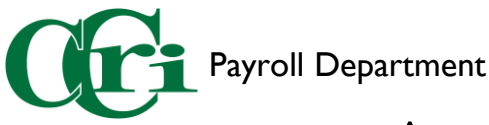

## Approving Leave and Time in the Employee Dashboard

1. On the MyCCRI homepage, select the "For Employees" tab.

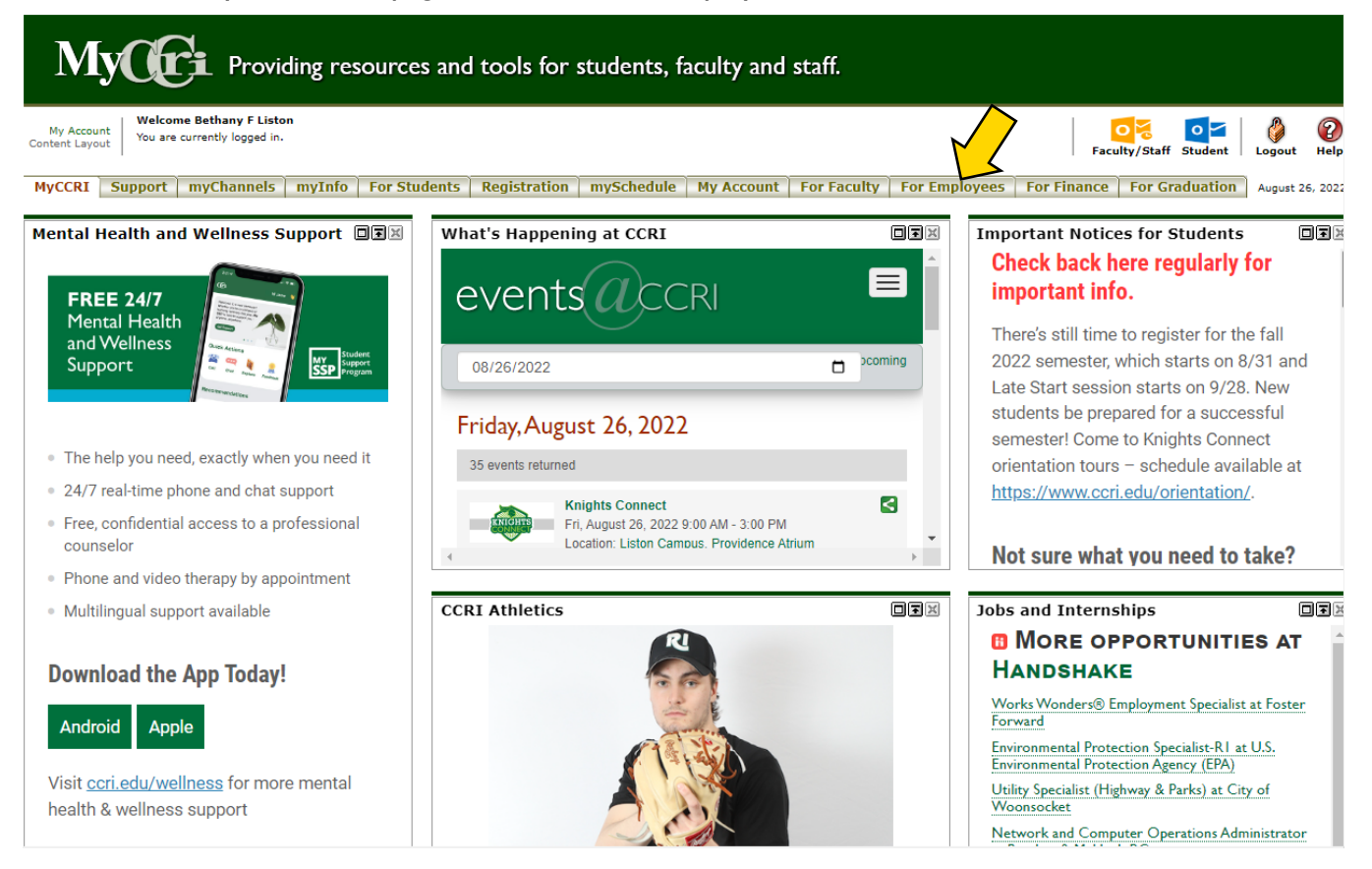

2. Here you will find an improved interface that includes access to Work Order requests, the IT Help Desk, and the New Employee Dashboard. Select "Employee Dashboard" to access your leave report.

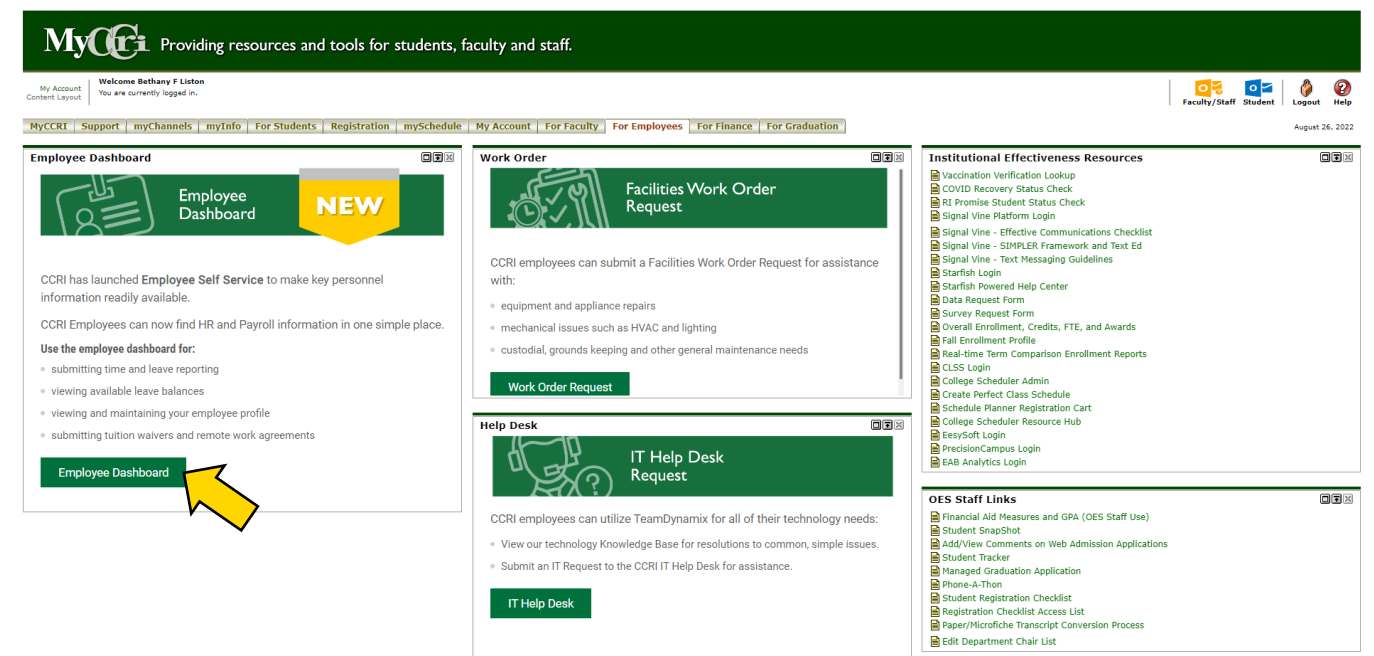

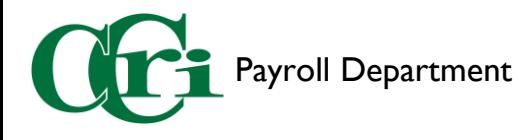

3. On the righthand side of the screen you'll see a section called "My Activities." This section will be different depending on your Employee role. Select "Approve Leave Report" to begin.

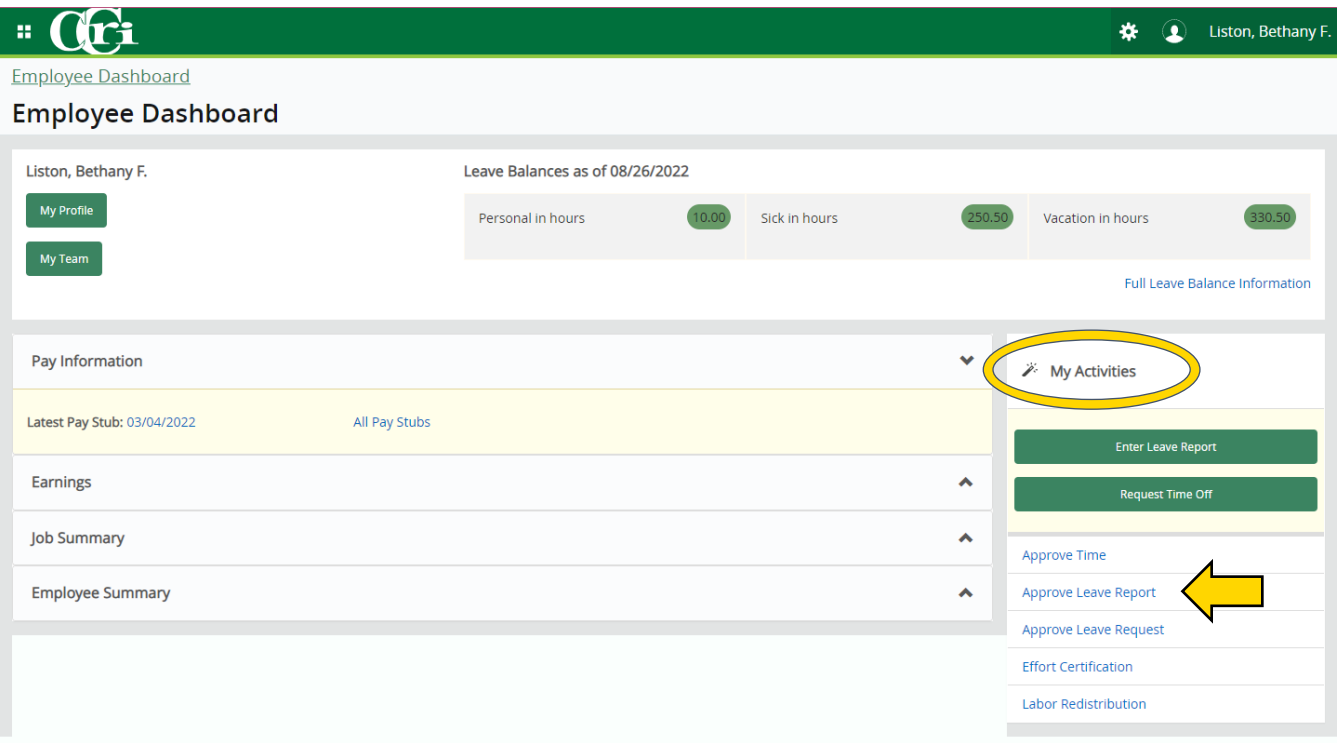

4. At the top of the page, you will see the "Approvals" tab display with a graph depicting the status of all leave reports requiring your attention.

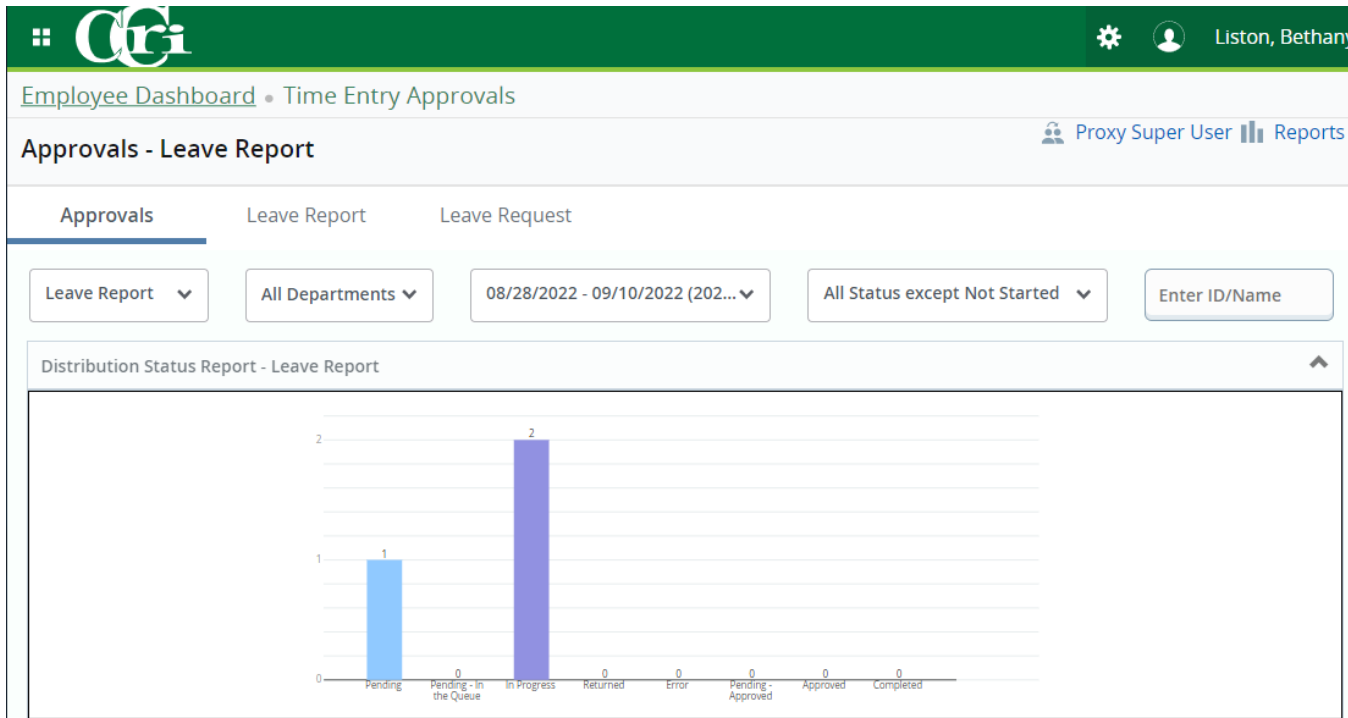

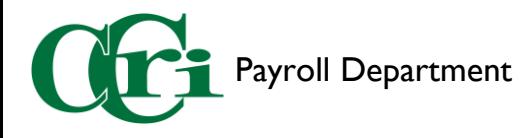

- 5. Below this section, details of each leave report can be reviewed. The different status options are:
	- Not Started The employee hasn't opened their timesheet or leave report.
	- Pending The employee has submitted their timesheet or leave report for approval.
	- In Progress The employee has opened their timesheet or leave report but has not submitted it.
	- Returned The supervisor sent the employee's timesheet or leave report back for correction.
	- Error The employee attempted to submit their timesheet or leave report, supervisors can request assistance using the payroll issue reporting form.
	- Completed/Approved The supervisor has approved the employee's timesheet or leave report.

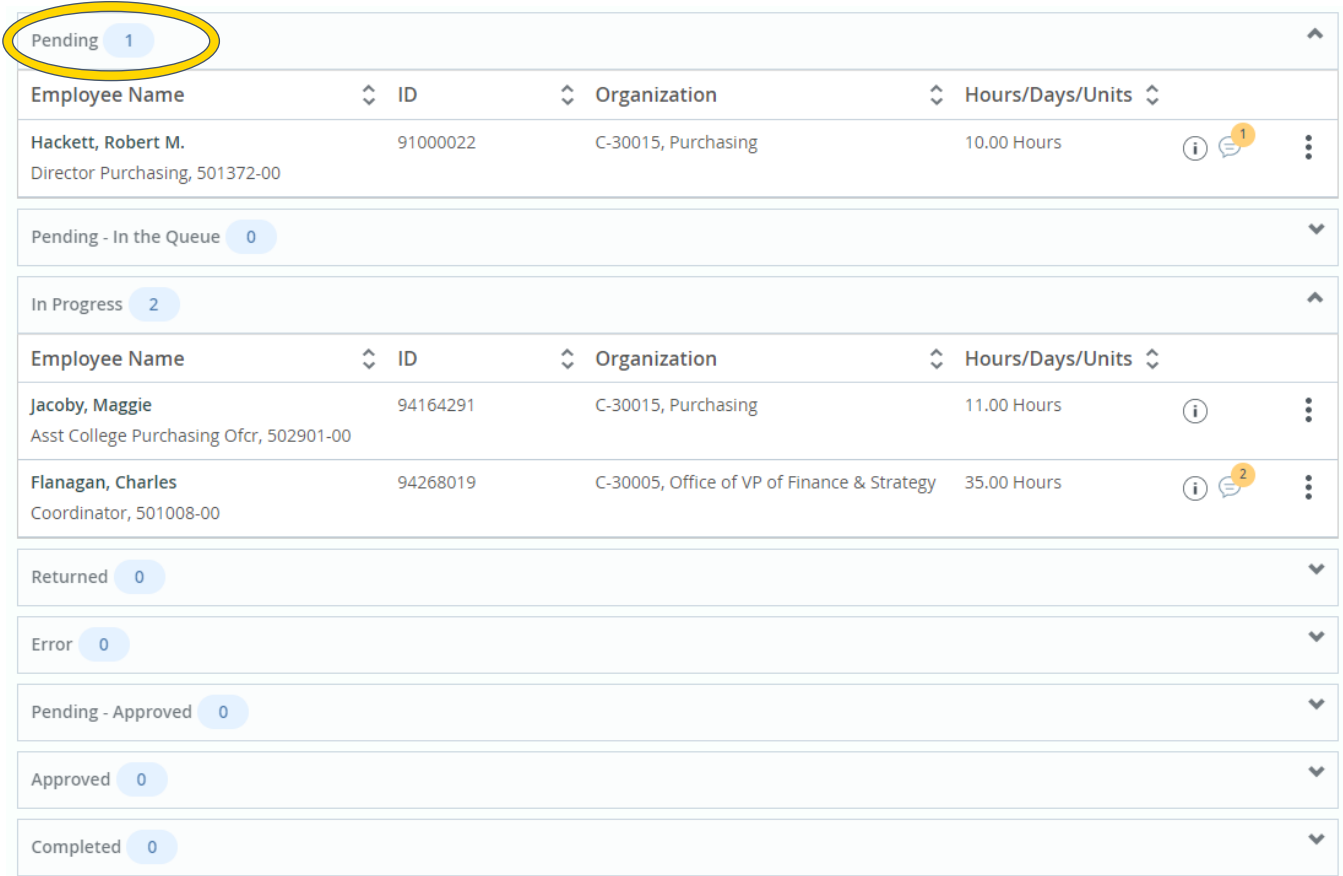

Click on an employee's name under "Pending" to view their leave report for approving.

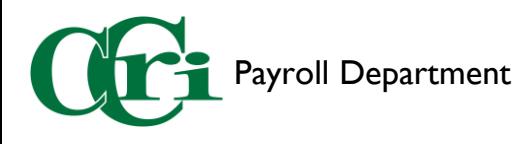

## 6. The Leave Report Detail Summary will display with several sections:

## **Leave Report Detail Summary**

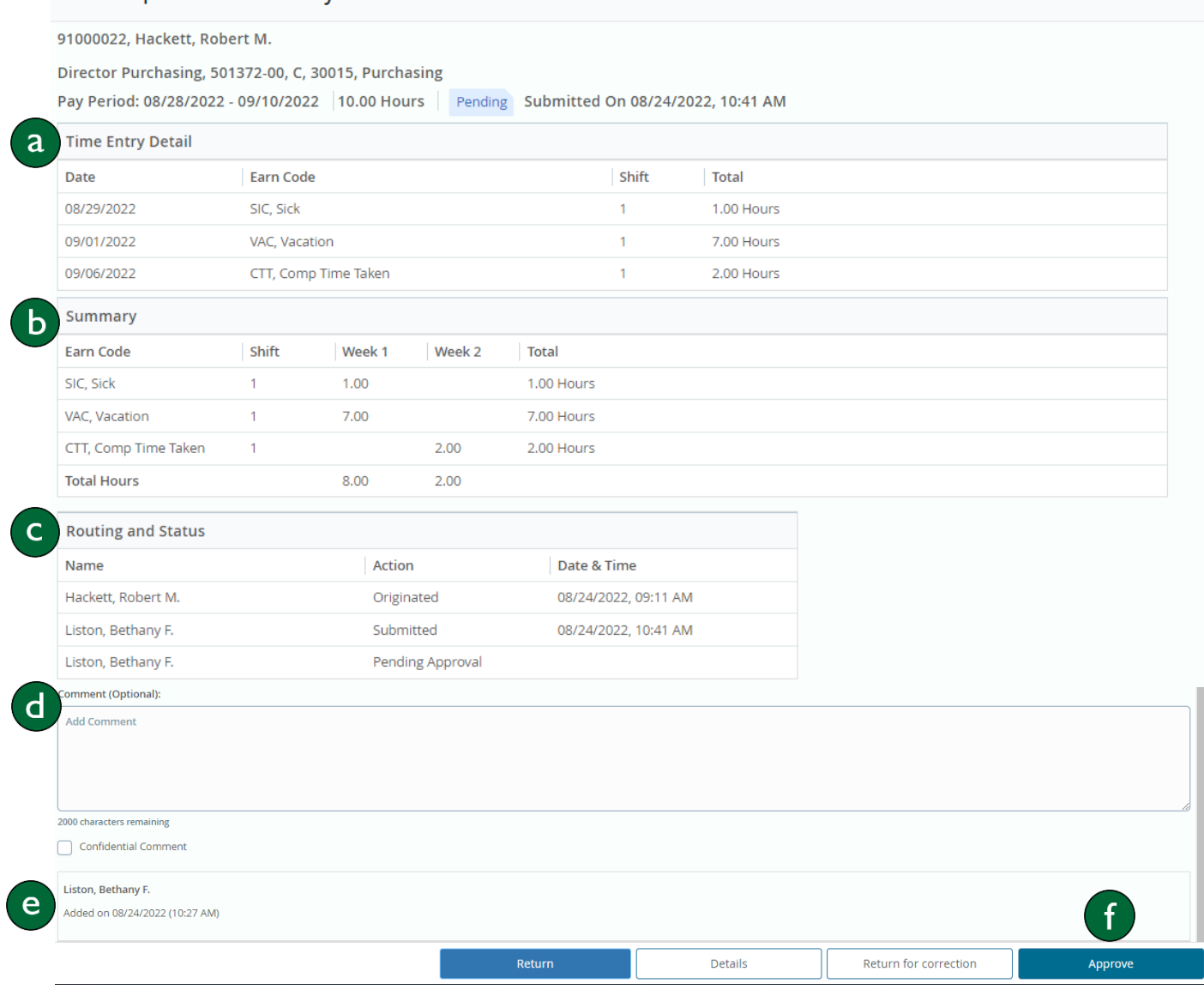

- a. Time Entry Detail Shows discharged hours sorted by date and earn code.
- b. Summary Details how many hours of each type were taken in the first and second week of the pay period.
- c. Routing and Status Shows who has approved it and where it stands in the approval process.
- d. Comment Box A field where you can type a comment if need be.
- e. Comments View comments from previous approvers
- f. **Approve** After reviewing, if you approve the leave report, click here.  $**$

\*\*NOTE: You can also return for correction, view further details, or return without correction.

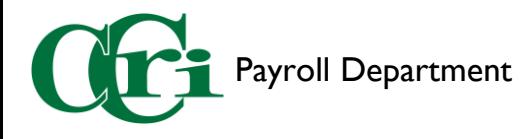

7. If you also have part-time staff or student workers whose time you need to approve, click on the drop-down menu on the Approvals page (shown in step 4) and select "Timesheet." Repeat steps 5 & 6 for these employees.

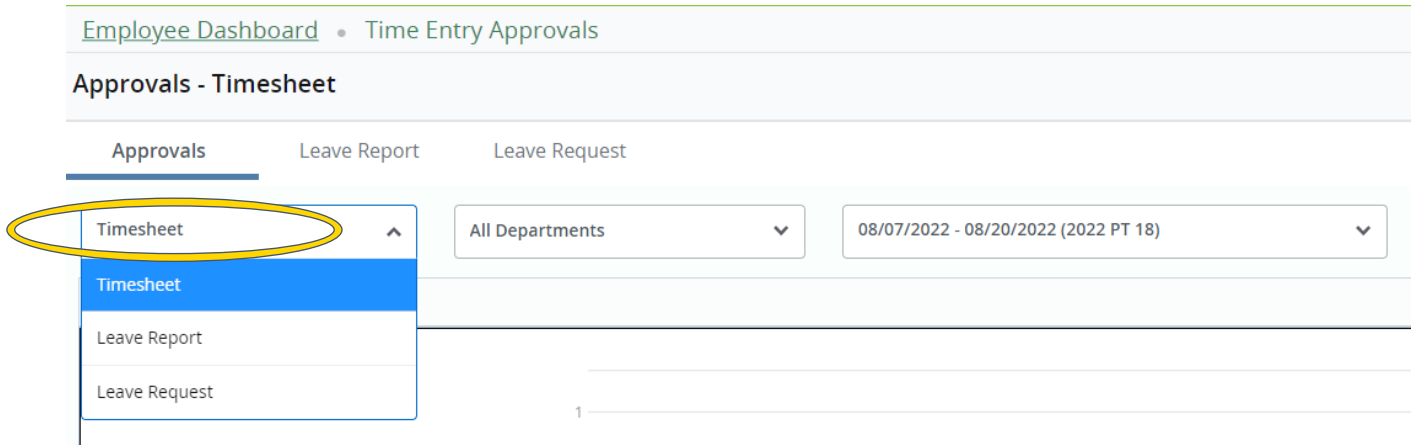